## Recognise your Sponsors

Last Modified on 26/06/2017 9:44 am AEST

This article relates to Site 1.0

The SPONSORS section provides a dedicated display to recognise your organisation's sponsors and supporters. When this function is turned on, the sponsors' thumbnail images can be seen in the main navigation menu as well as on the homepage as scrolling images.

Click on **SPONSORS** in the left side menu and a dropdown will appear with Options, Sponsor Types and Sponsors.

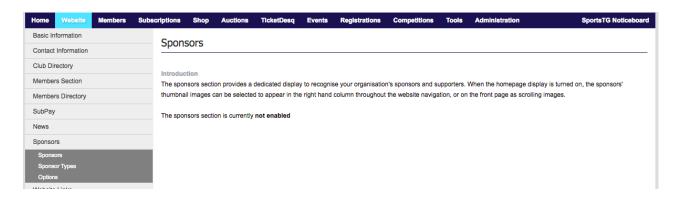

Select OPTIONS then the EDIT button. Under DISPLAY MENU select YES.

## Sponsor Options

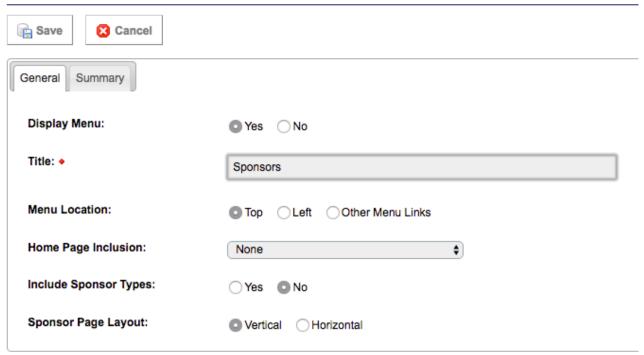

Enter a **TITLE** for your page, e.g. 'sponsors' or 'suppliers'.

If you are going to use SPONSOR TYPES you can click YES.

If you are going to use sponsor types, the next step is to click **SPONSOR TYPES** in the left side menu. Sponsor types allow you to categorise your sponsors, e.g. Gold, Silver and Bronze.

If you would like to do this click **ADD**, enter the **TITLE** of the sponsor type and enter a number to establish the order that they display in, e.g. Gold would be 1, Silver would be 2.

## Sponsor Types Save Cancel General Summary Title: Order: O Cancel

To set these sponsor types live, click again on **SPONSOR TYPES** in the left hand menu and set the **STATUS** to a **GREEN TICK**.

To add the individual sponsors click on **SPONSORS** in the left hand menu. Click the **ADD** button.

If you created **SPONSOR TYPES**, select the category from the drop down box. If not, just leave it as it is.

Enter a **NAME** for the sponsor and add a brief summary if you would like to write something about them. If you add your sponsor's **URL** under **WEBSITE**, the user will have the ability to click on the sponsor and be taken to their site.

You can set the order that the sponsors appear by typing a number in the **ORDER** box, e.g. 1, 2, 3.

You can also need add a Sponsor logo in the Files > Thumbnail Image section.

Once you have finished adding sponsors, click **SAVE** to finish. Then click **SPONSORS** again on the left hand menu and set each **STATUS** to a **GREEN TICK** to set them live.

Here is an example of how the sponsor page will look - you can also see the rotating sponsor logo box that appears on each page and the What's New box that has been utilised to show the principal sponsors in a box at the top right of each page:

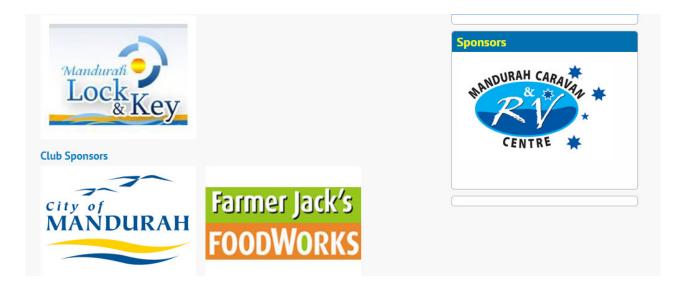

## **Related Articles**